## **Fiche technique du modeleur du NetLogo**

Ouvrir l'application NetLogo puis ouvrir le fichier OutilsModelisation.nlogo (avec **File - Open**)

Une deuxième fenêtre s'ouvre : déplacez et redimensionnez les fenêtres pour qu'elles soient côte à côte

Sauvegarder immédiatement dans un fichier (après avoir éventuellement renommé) dans votre espace de travail

## **Construction du modèle :** on travaille dans l'onglet **Diagram** de la fenêtre **System Dynamics modeler**

Créer un compartiment en cliquant sur l'icône et cliquer sur l'écran ; le compartiment apparaît

Double-cliquer dessus (ou cliquer sur le bouton Edit si le compartiment est sélectionné) pour y mettre :

**Name** (son nom) : utiliser exclusivement des lettres non accentuées et des chiffres (pas d'espace ni de signe de ponctuation)

**Initial Value** (sa valeur initiale) : un nombre (la virgule décimale est un point) ou une variable déjà définie

Décocher éventuellement **Allow negative values** si vous souhaitez que les valeurs de ce compartiment ne soient jamais négatives

Créer un flux en cliquant sur l'icône

Bouton gauche enfoncé indiquer son point de départ et son point d'arrivée

Double-cliquer sur le flux (ou cliquer sur le bouton si le flux est sélectionné) pour y mettre :

**Name** (son nom) : utiliser exclusivement des lettres non accentuées et des chiffres (pas d'espace ni de signe de ponctuation)

**Expression** : un nombre (la virgule décimale est un point) ou une formule Créer une variable en cliquant sur l'icône

*Attention : dans les formules il faut séparer les signes d'opérations et les nombres ou les variables par des espaces*

Double-cliquer sur la variable (ou sur le bouton « Edit » si la variable est sélectionnée) pour y mettre

**Name** (son nom) : utiliser exclusivement des lettres non accentuées et des chiffres (pas d'espace ni de signe de ponctuation)

**Expression** : un nombre (la virgule décimale est un point) ou une formule

Créer un lien en cliquant sur l'icône

Bouton gauche enfoncé indiquer son point de départ et son point d'arrivée

Diagram Procedures  $\bigcap$ ♦  $\triangle$  $dt = 1.0$  Edit Check Stock Variable Edit Delete Flow Link

> *Pour modifier un objet déjà à l'écran le sélectionner puis cliquer sur Edit*

*Pour prendre en compte un tableau de données dans un flux ou une variable utiliser la fonction : tableauCsv «NomDuFichier.csv»*

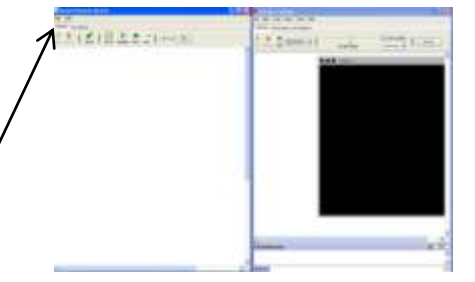

## **Exécution du modèle :** on travaille dans l'onglet « Interface » de la fenêtre « NetLogo » (fenêtre de droite)

## **Création de l'interface**

Add

slider

triput Monitor Plot 图 Output Note

Créer une zone de saisie pour que l'utilisateur définisse l'année du début de la modélisation :

Choisir **Input** (dans le menu déroulant à droite de **Add**) et le positionner à l'écran (dans la partie blanche)

Compléter les informations demandées : **Gobal Variable** : debut (sans accent) ; **Type** : number (ne pas cocher multiline) ; cliquer sur OK puis taper la valeur désirée

Créer de même une zone de saisie pour l'année de fin de la modélisation : **Global Variable** : fin

Créer un graphique pour représenter un compartiment ou une variable du modèle input -Choisir **Plot** dans le menu déroulant à droite de **Add** et compléter les informations demandées **Fax Button Name** : identifiant du graphique ; **Xaxis label** : nom de l'axe des abscisses ; **TRE** Switch **The Chooser Xmin** et **Xmax** : graduations ; de même pour l'axe des ordonnées

Cocher **Autoplot** ; cocher **Show Legend** si vous voulez qu 'apparaissent les légendes des graphiques

Cliquer sur **Create** et donner le nom du compartiment ou de la variable que vous voulez représenter puis valider.

Dans le menu **Choose pen to edit** choisir **default** et supprimer avec **delete**

(Vous pouvez aussi créer d'autres graphiques pour représenter d'autres compartiments ou variables)

Créer un bouton en choisissant **Button** dans le menu déroulant à droite de **Add** et le positionner sur l'écran

Mettre dans la ligne **Display name** : INIT ; Mettre dans la fenêtre **Commands** : setup

Créer un autre bouton : Mettre dans la ligne **Display name** : GO ; cocher **Forever** puis :

- pour une courbe représentant un compartiment ou une variable taper dans la fenêtre **Commands** une ligne :

**Graph** "*identifiant du graphique*" "*nom de la variable ou du compartiment*"

Terminer par une ligne où vous tapez : go

- pour une courbe représentant les données d'un fichier csv taper une ligne avant la ligne go : **GraphCsv** "*identifiant du graphique*" "*fichier.csv*" attention : dans ce dernier cas vous devez avoir préalablement créé avec **Create** une courbe ayant pour nom "*fichier"* sans .csv

Autres possibilités : Créer un curseur (**Slider)** représentant les valeurs d'une variable ; Créer une zone d'affichage (**Monitor**) pour une variable ou un compartiment ;

Créer une note (**Note**) pour afficher un texte fixe ou un titre. (On peut aussi créer un menu déroulant, une bascule et une zone d'affichage dynamique de texte)

**Exécution du modèle (**Remarque : en général il est préférable de ralentir l'exécution en déplaçant vers la gauche le curseur **normal speed**)

Cliquer sur **INIT**, attendre que le bouton redevienne bleu, puis cliquer sur **GO (**vous pouvez interrompre l'exécution en cliquant à nouveau sur sur **GO)**

En cas d'erreur à l'exécution revenir dans l'onglet **Interface** pour corriger

Information Procedures Interface Plot Edit Delete Add

*Choisir un identifiant court pour le graphique : vous devrez le taper ensuite plusieurs fois éventuellement (voir le bouton GO) Vous pouvez ensuite donner un titre plus explicite au graphique en utilisant un outil Note que vous disposez au dessus*

> *Vous pouvez glisser vos élé l'interface sur la fenêtre no sert pas dans cette activité*

*modélisation*

*Dans les titres des axes il peut être judicieux d'indiquer les unités*

*Clic-droit sur un outil d'interface déjà créé permet de le modifier (Edit), le déplacer (Select) ou le supprimer* 

*(Delete)*